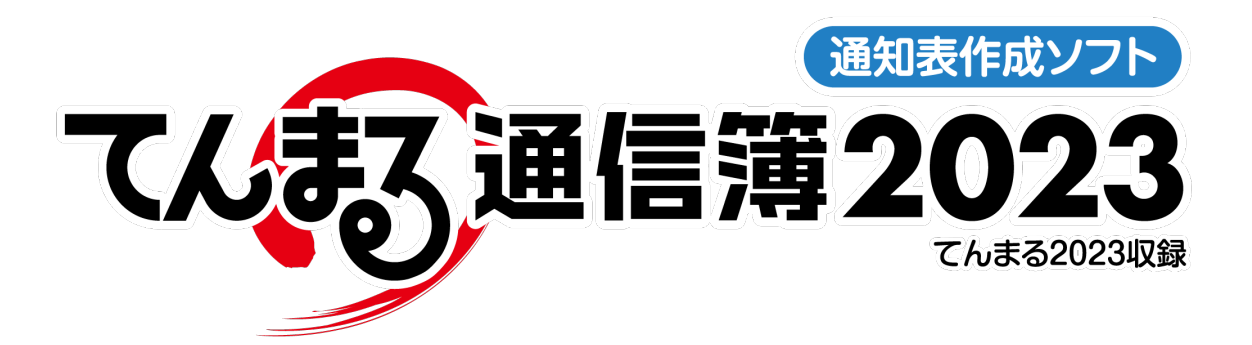

# 使用のてびき

## ■指導要録資料 経年管理編■

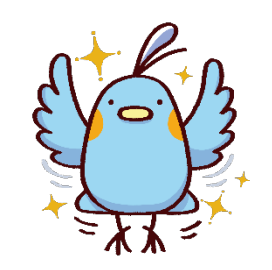

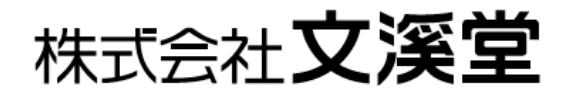

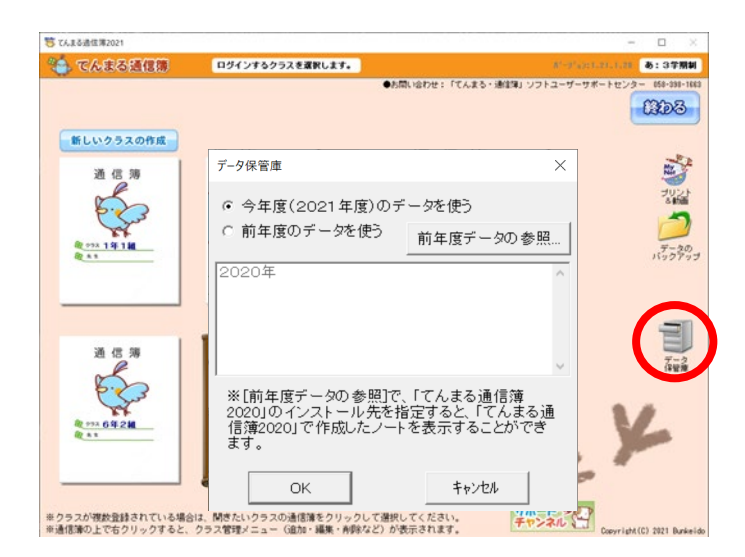

### ●データ保管庫で過去年度データを取り込む

・通知表作成画面のデータ保管庫で前年度のてんまる 通信簿を参照します。この時,前年度の通信簿でさら に過去のデータを参照していた場合,それらがまとめ て最新の通信簿のデータの中に取り込まれます。

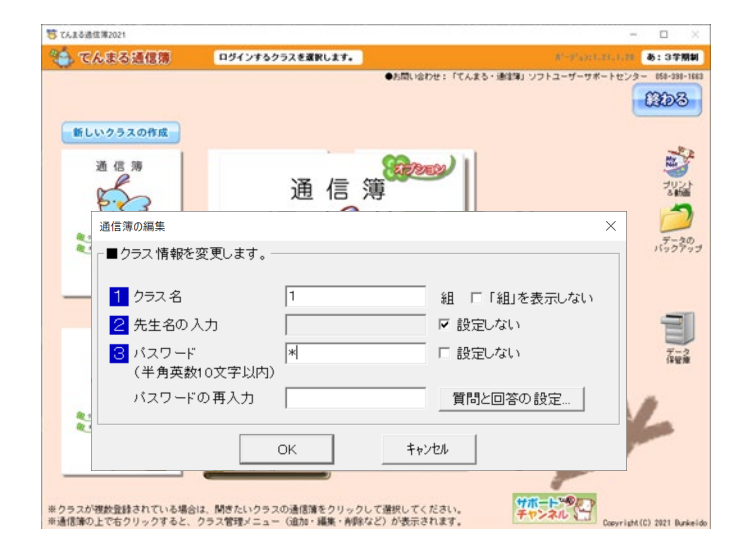

#### ●クラスノートにパスワードを設定する

・過去年度との名簿連携を行うには,セキュリティの ためにクラスノートのパスワード設定が必須です。ク ラスノートを右クリックし,「通信簿の編集」でパスワ ードを設定できます。

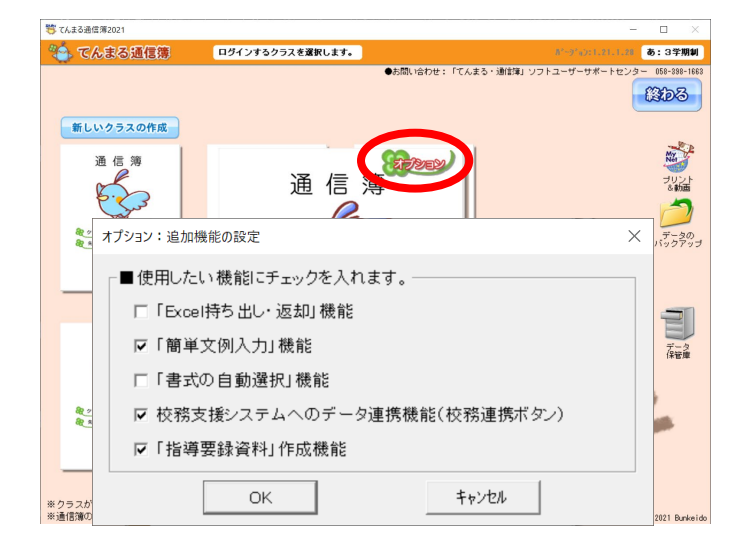

### ●「指導要録資料」機能を有効にする

・通知表作成画面でクラスノートを選択すると,右上 にオプションボタンが表示されます。この中の「指導 要録資料」作成機能にチェックを入れると,クラスノ ートで「指導要録資料」メニューが有効になります。

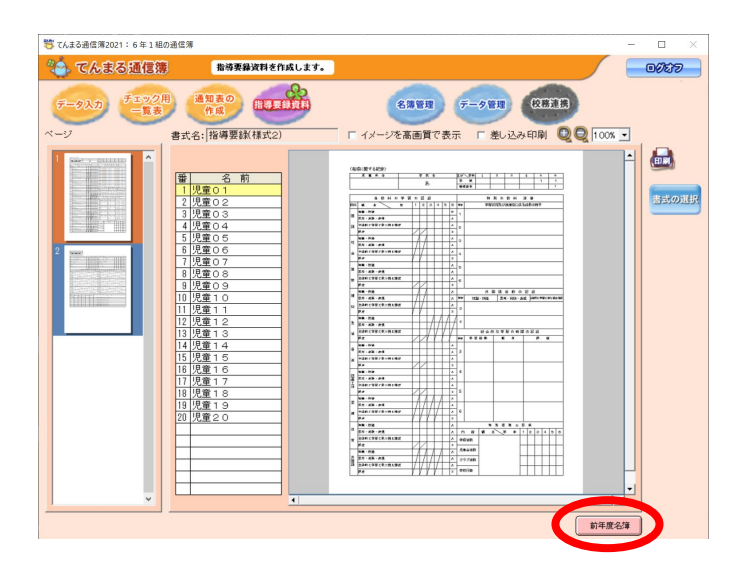

#### ●クラスノートの指導要録メニューを開く

・ノートにログインすると,指導要録資料メニューが 表示されています。表示する書式を選択すると,ログ イン中のクラスのデータが反映された状態で表示さ れます。過去年度のデータを表示するには,「前年度名 簿」ボタンで名簿の関連付けを行います。

#### ●前年度名簿との関連付け

・データ保管庫での過去年度連携,クラスノートのパ スワード設定を行うと,「前年度名簿」ボタンが使用で きます。児童名で自動マッチングを行うことができま すが,手動で編集することもできます。

手動で編集する場合は,新年度の名簿と昨年度の名簿 のそれぞれで対称の児童を選択して◀ボタンを押す と,それらが関連づけられます。関連付けを解除する には、新年度の名簿で児童を選択して▶ボタンを押し ます。

関連付けられたら,新年度の名簿の「情報」欄に関連 付け情報が表示されるので,情報欄を埋めるように関 連付けを行います。

前年度名簿設定を行うことで,過去のデータから今年 度のデータまでをすべて表示させ印刷することがで きます。

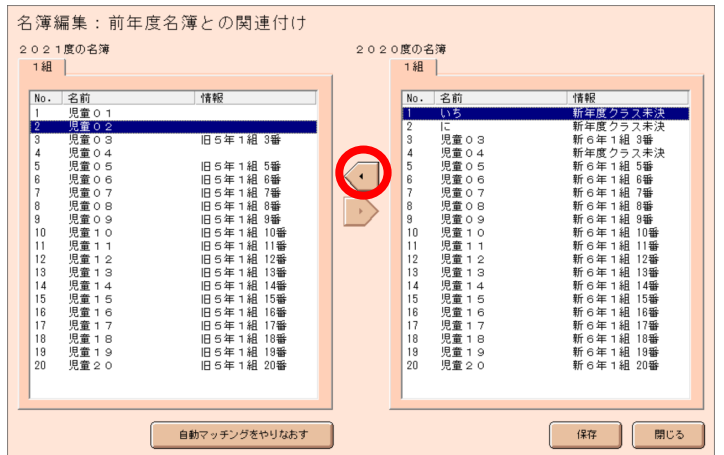

てんまる 使用のてびき 指導要録作成編

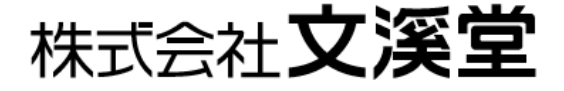